## Guide to Financial Data in Oracle Discoverer May 18, 2015

The Office Accounts & Control and the Division of Information Technology (DoIT) have worked to provide agency financial staff with access to financial data through Oracle Discoverer, a webbased analytics tool. OMB has enhanced its efforts to review overtime and other payroll-related expenditures and expects that Discoverer will help agency financial staff better manage personnel expenditures.

Accounts & Control prepared this brief overview to help agencies access Discoverer, run basic queries, and perform data analysis.

To access the website, go to:

http://rifans.enterprise.ri.gov:8888/discoverer/plus?connectionAccessType=APPS

- NOTE: You will need to use Internet Explorer for Discoverer.
- NOTE: As of this date, Discoverer is now compatible with Java version 7.71 or later. If your computer is not running Java 7.71 or later, you may need to uninstall Java (Windows Control Panel → Add or Remove Programs. Select Java and press the "Remove" button). Once Java is uninstalled, you will need to log into RIFANS to install the appropriate level of Java follow the installation prompts. You may need to restart Internet Explorer for changes to take effect.

Below is a screenshot of the main login page:

| 🖉 Connect to Discoverer - Windows Internet Explorer                                                                                                    |                                           |
|----------------------------------------------------------------------------------------------------|-------------------------------------------|
| Image: Second Second | From the <b>Connect To</b> drop-down box, |
| → Favorites B: - Ø Performance Measures Ø Connect to Discoverer x                                                                                                    | choose Oracle Applications                |
| ORACLE Discoverer Plus<br>Business Intelligence                                                                                                    | User Name and Password: Use your RIFANS   |
| Connect to OracleBI Discoverer                                                                                                    | login and password                        |
| Welcome to OracleBI Discoverer.                                                                                                    |                                           |
| Connect Directly<br>Enter your connection details below to connect directly to OracleBI Discoverer.<br>* Indicates required field.                                                                                                    | Database: Type prod                       |
| Connect To Oracle Applications  * User Name OracleBI Discoverer Oracle Applications  * Password OracleBI Discoverer for OLAP                                                                                                    | Press the <b>Go</b> button                |
| * Database                                                                                                    |                                           |
| End User Layer                                                                                                    |                                           |
| Responsibility                                                                                                    |                                           |
| Locale retrieved from browser                                                                                                    |                                           |
| (G <u>o</u> )                                                                                                    |                                           |
| Copyright (c)2000, 2005 Oracle Corporation. All rights reserved.<br>About OracleBIDiscoverer Version 10.1.2.55.26<br>Oracle Technology Network                                                                                                    |                                           |

On the next screen, you may be prompted to choose a level of responsibility. Select an option from (all options should allow you access to financial data). Select the appropriate option and press **Continue** 

| 🖉 Select a Responsibility Windows Internet Explore                                                                                                    | μ.                                                      |                                                               | 2                               |
|----------------------------------------------------------------------------------------------------|---------------------------------------------------------|---------------------------------------------------------------|---------------------------------|
| COO V E http://rifansap.doit.ri.gov:7778/discoverer/ap                                                                                                    | p/directPartialConnect;jsess,_id=b2ddcdb52afaaf541f91d5 | 1b7c903cfc4122d0bd104e53b3755dd319d38a35a3.{ 💟 🗟 🐓 🗙 😫 Google | - ۹                             |
| File Edit View Favorites Tools Help                                                                                                    |                                                         |                                                               |                                 |
| 👷 Favorites 🔡 👻 🏈 Performance Measures 🏾 🏈                                                                                                    | Select a Responsibility.                                |                                                               | 🚽 🔻 Page 🕶 Safety 🕶 Tools 🕶 🕢 🗧 |
| ORACLE Discoverer Plus<br>Business Intelligence                                                                                                    |                                                         |                                                               | Help                            |
| Account Details: Select Responsibility<br>More than one Responsibility exists for the account you                                                             | ι have chosen. Please select the one you wish to ι      | use below.                                                    | Cance!) (Continue)              |
| Responsibility                                                                                                    |                                                         |                                                               |                                 |
| Select a Responsibility.                                                                                                    |                                                         |                                                               |                                 |
| Locale English (United States)                                                                                                    |                                                         |                                                               |                                 |
| Database User Name bdaniels                                                                                                    |                                                         |                                                               |                                 |
| Database prod<br>Connection Type APPS                                                                                                    |                                                         |                                                               |                                 |
| Responsibility RI Financial Inquiry 💟                                                                                                    |                                                         |                                                               |                                 |
| RI Financial Inquiry<br>RI Payables Reports<br>RI Purchasing Reports                                                                                          | ł                                                       | Help                                                          | Cancel Continue                 |
| Copyright (c)2000, 2005 Oracle Corporation. All rights reserved.<br><u>About OracleBI Discoverer Version 10.1.2.55.26</u><br><u>Oracle Technology Network</u> | -                                                       | _                                                             |                                 |
|                                                                                                    |                                                         |                                                               |                                 |

The next screen will start the Workbook Wizard.

- Open an Existing Workbook If you have already developed reports that you want to access.
- Create a New Workbook If you want to begin a new inquiry. (Will continue the Wizard at Step 2.)
- Press Next

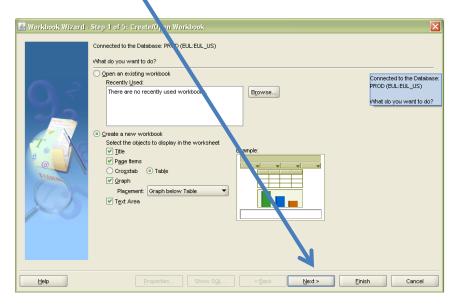

### New Workbook - Step 2:

| elect Items                                                                                                    |          |
|----------------------------------------------------------------------------------------------------|----------|
| To add items to your worksheet, select them from the Available         Available         Items       Conditions       Calculations         List       RI Financial Business Area       Image: Condition Register         RI Archive Transaction Register       RI Archive Transaction Register         RI Requisition approvals       RI Requisition approvals         RI General Ledger batches approval       RI Requisitions         RI Requisition S       RI Requisition S         RI Requisition Purchase Order Link       RI Payroll Legacy Xref by PP. | Selected |

### From the dropdown list, choose RI Financial Business Area

You will have access to various data sets:

- RI Transaction Register
- RI Archive Transaction Register
- RI Purchase order approvals
- RI Requisition approvals
- RI GL Expense Balances by Month
- RI General Ledger batches approval
- RI account key segments
- RI Purchase Order Balances
- RI Requisitions
- RI Requisition Purchase Order Link
- RI Rayroll Legacy Xref by PP
- RI Cash Resources Federal
- RI Desc Seg Fund
- RI Desc Seg Agency

- RI Desc Seg Line-Seq
- RI Desc Seg Account Source
- RI Desc Seg Natural Account
- RI Desc Seg Project
- RI Desc Seg Program
- RI Desc Seg Sub-Program
- RI Desc Seg CFDA

If you select the plus (+) symbol in front of each data set, you can see its available components.

Data dictionaries for the specific data fields in each data set are attached to help determine how information is organized and labeled within the datasets.

To create a report, select the desired data fields in the left window and press the right arrow (>) to move them into the right window (**Selected**).

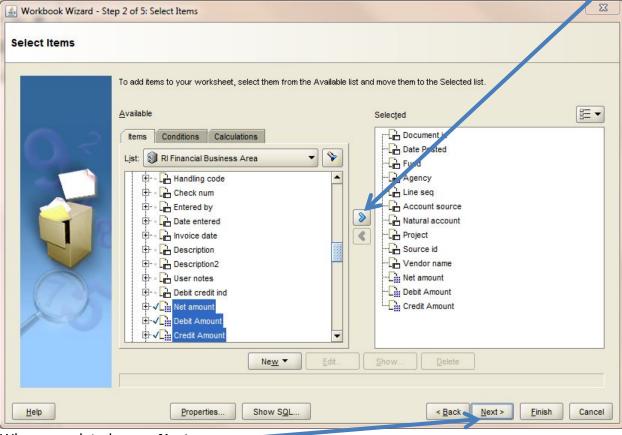

When completed, press Next.

### New Workbook - Step 3:

You may change the layout of the final workbook by dragging columns left and right to the order you want them displayed. When completed, press **Next**.

| Workbook Wizard - Ste                          | ep 3 of | 5: Table Layout                                                                |             |          |              |               |                      |          |              |         |                                          |     |
|------------------------------------------------|---------|--------------------------------------------------------------------------------|-------------|----------|--------------|---------------|----------------------|----------|--------------|---------|------------------------------------------|-----|
| ble Layout                                     |         |                                                                                |             |          |              |               |                      |          |              |         |                                          |     |
|                                                | click t | ange the layout o<br>he 'Properties' k<br>how P <u>ag</u> e Items<br>ge Items: |             | our worł | (sheet, clic | k and drag th | ne column headings t | o he loc | cation you w |         | ange format se<br>Hi <u>d</u> e Duplicat |     |
|                                                |         | Document id                                                                    | Date Posted | Fund     | Agency       | Line seq      | Account source       | Natu     | al account   | Project | Source id                                | Ven |
| ~ ?                                            | 1       |                                                                                |             |          |              |               |                      |          |              |         |                                          |     |
| 240                                            | 2       |                                                                                |             |          |              |               |                      |          |              |         |                                          |     |
|                                                | 3       |                                                                                |             |          |              |               |                      |          |              |         |                                          |     |
| 11740 8740 48336                               | 4       |                                                                                |             |          |              |               |                      |          |              |         |                                          |     |
| 10477 8543 5739<br>401201 40225 57389          | 5       |                                                                                |             |          |              |               |                      |          |              |         |                                          |     |
| 34602 34858 44483<br>9648<br>34509 34509 67483 | 6       | 6                                                                              |             |          |              |               |                      | -        |              |         |                                          |     |
|                                                | 7       | 0                                                                              |             |          |              | 0             |                      |          |              |         |                                          |     |
| 179                                            | 8       |                                                                                |             |          |              | 6 <u>.</u>    | -                    |          |              |         |                                          |     |
| A                                              | 10      |                                                                                |             |          |              |               |                      |          |              |         |                                          |     |
|                                                | 11      |                                                                                |             |          |              | <u>.</u>      |                      |          |              |         |                                          |     |
|                                                | 12      | ~                                                                              |             |          |              |               |                      | -        |              |         |                                          |     |
|                                                | 13      |                                                                                |             |          |              |               |                      |          |              |         |                                          |     |
|                                                |         | 4                                                                              | 1.<br>1.    | 2        | 100000       | 2             |                      |          |              |         |                                          |     |

### New Workbook - Step 4:

The next screen allows the user to sort data in a number of ways (as in Excel). Choose **Add** and select the appropriate data field (**Column**) to be sorted in the final report. The **Direction** field allows you to choose whether the data are sorted "Low to High" or "High to Low."

You may add additional rows with the **Add** button. Data will be sorted in the order on this screen (top to bottom). You may use the **Move Up** and **Move Down** buttons to modify the order.

| When finished, p         | press Next.                                                                                                    |                                                                                                    |
|--------------------------|----------------------------------------------------------------------------------------------------|----------------------------------------------------------------------------------------------------|
| 🕌 Workbook Wizard - Step | p 4 of 5: Sort                                                                                                    |                                                                                                    |
| Sort                     |                                                                                                    |                                                                                                    |
|                          | Click Add and then select a column to sort. Select the Group sort type to hide repeater<br>column in the worksheet. | d cell values in a column. Check Hidden to hide a sorted          Add         Delete         Move Up         Moge Down         Fgrmat |
| Help                     | Properties Show SQL                                                                                                 | < <u>Back</u> <u>Next</u> > <u>Finish</u> Cancel                                                                                      |

### New Workbook - Step 5:

The last screen allows the user to create parameters to guide the search. For example, an agency user may want to limit results to show a certain line sequence or a range of line sequences.

| Name of parameter:              | A short name to track the parameter                                            |
|---------------------------------|--------------------------------------------------------------------------------|
| Which item:                     | The specific data field to be sorted/constrained                               |
| Create condition with operator: | Choose appropriate symbol (equals, is greater than, etc.)                      |
| What prompt:                    | A prompt for the user to know what information is needed                       |
| What description:               | A description of the information needed from the user                          |
| Properties:                     | Choose whether users must enter a value, and if multiple values can be entered |
| Default Value:                  | The default setting if the user does not choose a value                        |

As an example, a parameter to provide only data for a range of line sequences starting with a particular value could look as shown in the image below. When the user opens the workbook, he/she will be prompted "Line Sequence From" The ">=" operator will then provide all line sequences greater than the entered value. You can add multiple parameters to provide for reporting for an account or a group of accounts within a specific date range.

You also have the ability to require a value to be entered or to leave it optional by clicking here.

| What do you want to name this parameter?                            | What properties do you want to give this parameter?         |
|---------------------------------------------------------------------|-------------------------------------------------------------|
| Line Sequencs                                                       | Require users to enter a value                              |
| Which item do you want to base this parameter on?                   | Enable users to select <u>m</u> ultiple values              |
| Line seg 🗸                                                          | Enable users to select either indexes or values             |
|                                                                     | What default value do you want to give this parameter?      |
| ✓ <u>C</u> reate condition with operator:  >=                       | Value Value                                                 |
| Condition: V (Line seq >= :Line Sequencs)                           |                                                             |
| What prompt do you want to show for this parameter?                 | Do you want to filter the list of values for this parameter |
| Line Sequence From                                                  | Show all available values                                   |
| What description do you want to show for this parameter?            | O Eiter the list of values based on the selected condition  |
|                                                                     |                                                             |
| Line Sequence From                                                  |                                                             |
| Do you want to allow different parameter values for each worksheet? |                                                             |
| Allow only one set of parameter values for all worksheets.          |                                                             |
|                                                                     |                                                             |

When done, press OK.

You may add additional parameters on the next screen. When completed, press **Finish** to run the report.

In addition to parameters that require entry each time a query is executed you can also add conditions that are hard coded into the query and will be used each time the query is executed. To add a condition locate the "New condition" icon on the top menu bar located **here**.

| Elle Edit View Format Iools Help                                                                                        |             | 1041-00544        | 200 8.0   | 10000 00 | 7.892    | <b>A</b>       |                 |         |   |
|----------------------------------------------------------------------------------------------------|-------------|-------------------|-----------|----------|----------|----------------|-----------------|---------|---|
| Available Items:<br>$\pm = \Sigma_0 \ \% \ \& \ \nabla_0 \ / \ \Leftrightarrow \ \square$ Items Conditions Calculations |             |                   |           |          |          | edit the title |                 |         |   |
| List: All Items                                                                                                    | Page Items: | Date Posted       | Fund      | Agency   | Line seq | Account source | Natural account | Project | S |
|                                                                                                    |             |                   |           |          |          |                |                 |         |   |
| elected items:                                                                                                    | I This sh   | eet currently cor | itains no | data.    |          |                |                 |         | • |

This opens a new condition window:

| (Natural account BETWEEN '600000'AN<br>What description would you like to give y |      |                  |          |              | C Denerate in | ame automatically |
|----------------------------------------------------------------------------------|------|------------------|----------|--------------|---------------|-------------------|
| Expenditure Accounts                                                             |      |                  |          |              |               |                   |
| mula                                                                             |      |                  |          |              |               |                   |
|                                                                                  |      |                  | 32       |              |               |                   |
| Item                                                                             |      | Condition Values |          |              |               |                   |
| RI Transaction Register.Natural accour                                           | it 💌 | BETWEEN          | '600000' | and '699999' |               | Advanced >        |
| Case-sensitive                                                                   |      |                  |          |              |               |                   |
| condition is located in the workbook Wo                                          |      |                  |          |              |               |                   |

In order to make this condition not case sensitive click **here**. When you have completed setting up the condition click **here**.

To modify the worksheet to add or delete data fields, select **Edit** from the menu bar, and then **Worksheet**.

To export the data, select **File** from the menu bar, then **Export**, **Export to HTML**, or **Export to Excel**.

To save a workbook, select **File** from the menu bar, then **Save**. Choose **My Workbooks** for internal documents and **All Workbooks** for shared documents.

Note that current security settings for All Workbooks provide access to all Discoverer users. Accounts and Control recommends saving files to My Workbooks and exporting data to Excel if people need to share information within an agency.

| ≦ Save Workbook to Database<br>⊻iew: All Workbooks ▼<br>Workbowks (BDANIELS) | ■ Mame contains: |                       | Clea |
|------------------------------------------------------------------------------|------------------|-----------------------|------|
| Morkbooks (DDANEES)                                                          | Owner            | Modified              |      |
| OT QRY to LIZ                                                                | PHODOSH          | May 21, 2013 1:27 PM  |      |
| PAR Report                                                                   | PHODOSH          | Oct 10, 2013 10:06 AM |      |
|                                                                              |                  |                       |      |
| New name:                                                                    |                  |                       |      |
| New name:                                                                    |                  |                       |      |

# Data Notes:

• Most of the data sets in this application provide the user with data as of the close of the previous day.